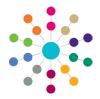

# Online Common Functionality Using the Alerts Button

The **Alerts** button is available in many areas of One Online. Alerts are stored against individual records and entities. The **Alerts** functionality enables you to add pop-up messages to a specific context, e.g. a person or a student record, that is displayed each time the record is opened.

If a student is made inactive in v4 Client and the reason is **Deceased**, then when the record is opened for that student in v4 Online, the following system generated alert message displays: Alert - < Student Name > is deceased.

#### **Alerts in CSS and Governors**

Alerts

Expiry Date dd/mm/yyyy

- Click the Alerts button to display the Alert Message Maintenance dialog. Existing alerts display in the list.
- 2. Click the **Add** button to add a new alert for the entity.

Click the **Edit** button to modify a selected alert.

Click the **Remove** button to delete a selected alert.

Click the **Close** button to return to the main page.

- Enter the text to display in the alert pop-up in the Message field.
- 4. If required, select the **Expiry Date** from the calendar drop-down. The expiry date must be in the future.
- 5. Click the **OK** button to return to the **Alert Message Maintenance** dialog.
- 6. Click the Save button to display the Alert Message Saved confirmation.
- 7. Click the **OK** button to close the **Alert Message Saved** confirmation.

### **Alerts in Transport Back Office**

- Click the actions drop-down and select Maintain alerts to display the Maintain Alerts dialog. Existing alerts are displayed in the list.
- 2. Click the Add Alert button to display the Add dialog.

Click the **Edit** button to modify a selected alert.

Click the **Remove** button to delete a selected alert.

Click the **Close** button to return to the main page.

- Enter the text to display in the alert pop-up in the Alert field.
- 4. If required, enter an Expiry Date.
- 5. Click the Save button.
- 6. Click the Close button.

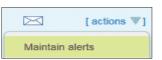

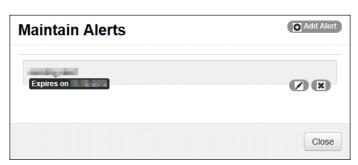

| Add         |       |      |
|-------------|-------|------|
| Alert       |       |      |
| Expiry Date |       |      |
| dd/mm/yyyy  |       |      |
|             | Close | Save |

1

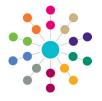

## Online Common Functionality Using the Alerts Button

### Alerts in Applications / A&T Back Office / Bases / Training Manager / Music Tuition

- Click the Alert link to display the Alert Messages dialog. Existing alerts display in the list.
- Click the Add Alert link to add a new alert for the entity.

Click the **Delete** button to remove a selected alert. Click the **Edit** button to modify a selected alert.

- 3. Enter the text to display in the alert pop-up.
- If required, select the Expiry Date from the calendar drop-down. The expiry date must be in the future.
- Click the Save button.
- 6. Click the cross at the top of the **Alert Messages** dialog to return to the main page.

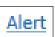

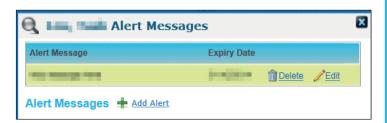

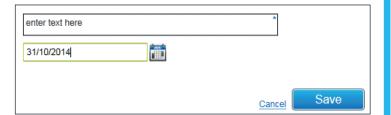

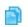

#### **Related Reference Guide:**

RG\_Administration\_System Alerts

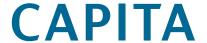